# Tutorial of FlixiCam for Windows

### Overview

- Introduction
- Key Features
- System Requirements

### Purchase & Registration

- Purchase License
- Registration Tips

# Installation & Interface

- Installation
- Main Interface
- Menu

• Settings

### **Tutorials**

- Log into Netflix Account
- Customize Download Settings
- Search for Videos
- Select Audio Track and Subtitle
- Start Downloading Videos
- Check Download History

# **Technical Supports**

- Support
- Contact

### Overview

- Introduction
- Key Features
- System Requirements

#### Introduction

#### Thank you for using FlixiCam for Windows!

FlixiCam for Windows is a professional video downloading tool that offers enough horsepower to handle the downloads of Netflix videos. With the support of such a tool, you can download any movies and TV shows from Netflix to your computer running Windows 10/8/8.1/7. Furthermore, the best part is that FlixiCam supports to download videos in HD quality with 5.1 surround sound preserved. That means you can freely switch among those languages as needed and get the same watching experience as Netflix provides.

#### **Key Features**

- Support downloading HD (up to 1080P) Netflix video.
- Keep multi-language subtitles & audio tracks.
- Keep 5.1 surround sound.
- User-friendly and intuitive interface, easy-to-use.
- No need to install Netflix app.

#### System Requirements

- Windows 7, 8, 8.1, 10, 11 (32 bits & 64 bits)
- 1GHz processor or above
- 512 megabytes (MB) or higher RAM
- 1024\*768 resolution display or higher Monitor
- 1GB of available hard-disk space or higher

# **Purchase & Registration**

- Purchase FlixiCam for Windows
- Register FlixiCam for Windows

#### Purchase FlixiCam for Windows

FlixiCam offers three subscription plans: Monthly, Yearly, and Lifetime plans.

Quick Link: To purchase a license key for FlixiCam for Windows, please visit here.

#### 1. Why should I buy FlixiCam?

FlixiCam is a shareware, and the trial version only allows you to download the first 5 minutes of each video in HD quality. To get the full video, please purchase a license. After the purchase, you will be provided with your Registration Email and Registration key which will unlock the trial version limitation.

#### 2. What Benefits do we have after Registration?

- Unlimited use during the subscription period without any function restrictions.
- Lifetime FREE upgrades to the latest versions of the same product.
- Lifetime FREE technical support.

#### **Register FlixiCam for Windows**

Step 1: Run FlixiCam on PC. First you should click the **Menu** icon  $\equiv$  or the **Key** icon on the upper right, and then select **Register** option to register your program.

**Step 2:** Please fill in the blanks with the **Registration Email** and **Registration Code**. You can use keyboard shortcuts to copy (Ctrl+C) and paste (Ctrl+V) your license in the registration window.

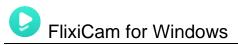

| Registration | À       |                                                  | ×      |
|--------------|---------|--------------------------------------------------|--------|
|              |         | Please enter your new license, or buy a new one. |        |
|              | E-Mail: | Prease effet your new incense, or buy a new one. |        |
|              | Code:   | P                                                |        |
|              |         | Confirm                                          | Cancel |
|              |         | Connirm                                          | Cancel |

Step 3: After finishing the Registration, the limitation of the trial version will be removed.

#### Notice:

1. Your computer should be connected with the Internet.

2. Make sure both the Registration Email and Registration key are provided by our company after you pay the registration fee. If you have not paid, please click **Buy Now** to purchase.

3. Please make sure Registration Email and Registration key you entered are both completely and correctly, if not, an error message will pop up as below:

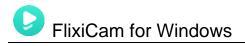

| Registration |                                                                                                    |
|--------------|----------------------------------------------------------------------------------------------------|
|              | Please enter your new license, or buy a new one.                                                                                          |
| E-Mail:      |                                                                                                    |
| Code:        |                                                                                                    |
|              | tion must be entered exactly as they appear in your confirmation email. Using t<br>od to enter the license is recommended. Confirm Cancel |

## **Installation & Interface**

- Installation
- Main Interface
- Menu
- Settings

#### Installation

To install the program, please follow the instructions below step by step:

1. Download and install FlixiCam for Windows from Download Center.

2. Double click the installation package of FlixiCam for Windows to start installing the program on your computer.

3. Follow the instructions to finish the installation.

**Note:** You can customize the output path for the program as well as create a desktop shortcut icon for convenience during the installation.

#### Main Interface

Launch FlixiCam for Windows and you will see the main interface as below:

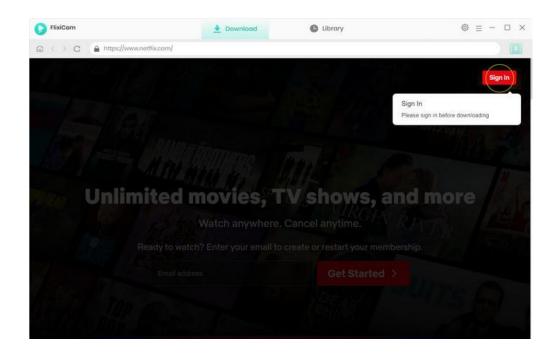

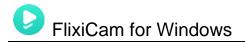

### Menu

Click the "Menu"  $\equiv$  button on the upper-right corner, and you will see a dialogue as below:

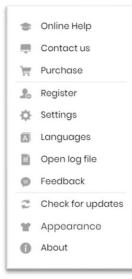

#### Settings

Click the **"Settings"** button on the upper right, and you will see a pop-up window as below, where you can customize the output format (MP4 or MKV), output quality (High, Medium, Low), output path, audio and subtitles language, etc:

| SameMovie<br>Hulu Video Downloader | Download                                                                                                    | © ≡ -□× |
|------------------------------------|----------------------------------------------------------------------------------------------------|---------|
| Settings                           |                                                                                                    | ×       |
| Download :                         | ettings Account Settings Advanced                                                                           | -       |
| Video Format:                      | MP4.                                                                                                    |         |
| Video Quality:                     | High                                                                                                    |         |
| Audio Language:                    | English                                                                                                    |         |
|                                    | <ul> <li>Save AD (Audio Description) if available</li> <li>Save 5.1 surround audio track, if any</li> </ul> |         |
| Subtitle Language:                 | English 🗸 🤅                                                                                                 |         |
| Save Subtitle as:                  | External subtitles                                                                                          |         |
| Output Folder:                     | C:\Users\Anvsoft\Documents\SameMovie Hult.                                                                  |         |
|                                    | Put the computer to sleep after finishing the download queue                                                | 1.0     |
|                                    |                                                                                                    | *       |
|                                    |                                                                                                    |         |

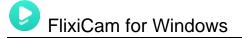

# **Tutorials**

- Log into Netflix Account
- Customize Download Settings
- Search for Videos
- Select Audio Track and Subtitle
- Start Downloading Videos
- Check Download History

### Log into Netflix Account

Run FlixiCam on Windows PC and log in to your Netflix account.

Note: Please try to enter any word or video's name in the search box, then there will be a pop-up window prompting

you to log in Netflix account.

| FlixiCam                              | 👲 Download                                                    | C Library                                | <b>₩ /</b> © = - □ × |
|---------------------------------------|---------------------------------------------------------------|------------------------------------------|----------------------|
| G ← > C ▲ https://www.notflix.com/    |                                                               |                                          |                      |
| NETELIX AND                           | CARTER?                                                       | 25 ptp                                   | DEAD BODY            |
| NING STREET                           | Sign In                                                       |                                          |                      |
| (RAGNARD)                             | Email or phone num!                                           |                                          | 1 6 3 G              |
|                                       | Password                                                      | TT IN                                    | NGER                 |
| E Day                                 | AND THE                                                       |                                          | a Crime              |
| AL OF US                              | Sign                                                          | in in in in in in in in in in in in in i |                      |
| A A A A A A A A A A A A A A A A A A A | Remember me                                                   | Need help?                               | all - Bartishaw      |
| 1 / A MAR                             | New to Netflix? Sign up                                       |                                          |                      |
| Sm run                                | This page is protected by Go<br>ensure you're not a bot. Lear | ogle reCAPTCHA to                        |                      |

### **Customize Download Settings**

Click the Setting icon on the upper right corner to customize the output format (MP4 or MKV), output quality (High,

Medium, Low), output path, audio and subtitles language, etc.

| PlixiCam                        | <u>*</u>           | Download           | C        | Library             |                 | () = - □ ×   |
|---------------------------------|--------------------|--------------------|----------|---------------------|-----------------|--------------|
| C C Thttps: Setting             | s                  |                    |          |                     | ~               | × 1          |
| NETFLIX Home                    | Download Se        | ttings             |          | Advanced            | -               | Kids 🕂 🖬 🔛 🗸 |
| More to explore: Robot<br>Rogue | Video Format:      | MP4                |          |                     |                 | ť)           |
| N                               | Video Quality:     | High               |          |                     |                 | Se unraging  |
| LOVE DEATH<br>RUBOTS            | Audio Language:    | English            | ~        | () if available     |                 | UNKNOWN      |
|                                 |                    | Save 5.1 surround  |          |                     |                 | 21 1         |
|                                 | Subtitle Language: | English            | ×        |                     |                 | TOBOT        |
|                                 | Save Subtitle as:  | internal subtitios |          |                     |                 |              |
| PARADOX                         | Output Folder:     | D:\New folder      |          |                     |                 |              |
|                                 |                    | Put the computer   | to sleep | efter finishing the | e download que. | EDEN         |

#### Search for Videos

Try to type the video name or keywords to the search box.

# FlixiCam for Windows

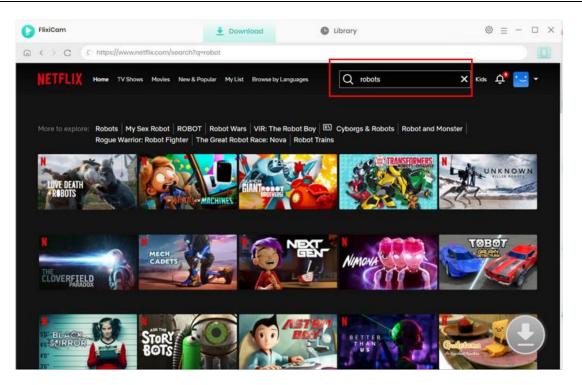

#### Select Audio Track and Subtitle

Choose and click on the video you want to download and then hit the big green download icon. A window will pop up to allow you to choose season and titles when downloading TV shows, and choose video quality, audio tracks and so on when downloading movies.

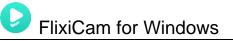

| -          | 2022 II:21<br>Three robo | Three Robots: Exit Strategies<br>2022 11:25<br>Three robots walk into the post-apocalypse and take a whinwind tour of humankin<br>d's lait attempts to save itself. |                 |  |  |  |
|------------|--------------------------|----------------------------------------------------------------------------------------------------|-----------------|--|--|--|
|            | Video                    | Audio                                                                                                    | Subtitles       |  |  |  |
|            | Quality                  | Bitrate                                                                                                    | Original Size   |  |  |  |
|            | 480P                     | 149K                                                                                                    | 12.7 MB         |  |  |  |
| 10         | 480P                     | 226К                                                                                                    | 19.0 MB         |  |  |  |
| Q          | 480P                     | 326K                                                                                                    | 27.1 MB         |  |  |  |
| D          | 720P                     | 495K                                                                                                    | 40.9 MB         |  |  |  |
|            | 720P                     | 761K                                                                                                    | 62.7 MB         |  |  |  |
| 0          | 1080P                    | 1505К                                                                                                    | 123.5 MB        |  |  |  |
|            | 1080P                    | 26I5K                                                                                                    | 214.2 MB        |  |  |  |
| 122-07-001 | load as: Video           |                                                                                                    | Download Cancel |  |  |  |

### Start Downloading Video

After completing the above steps, now the final step is clicking the download icon to start downloading the video to the

output folder you've chosen in the previous step.

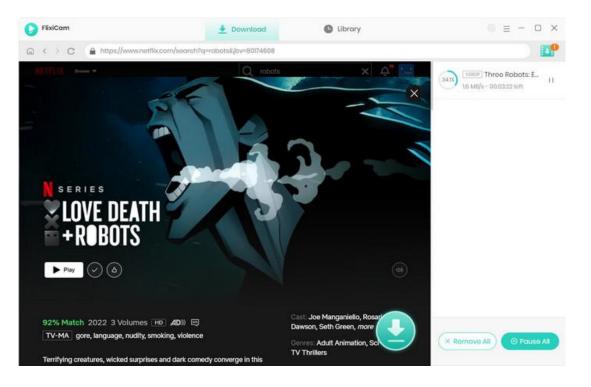

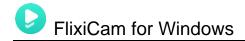

### **Check Download History**

After downloading, you can click on Library to find the well-downloaded Netflix videos on local drive.

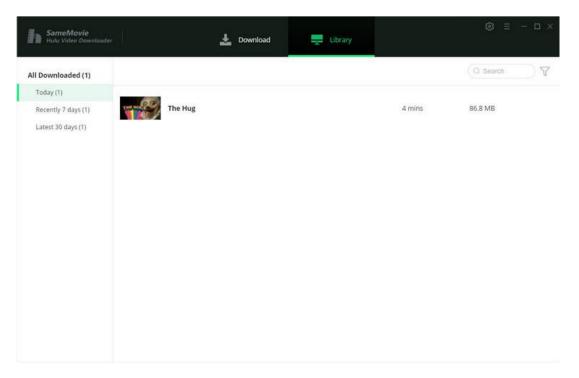

## Support & Contact

- Support
- Contact

#### Support

For more information, please visit FlixiCam official website: https://www.flixicam.com/

For FlixiCam tips, please refer to https://www.flixicam.com/articles.html

If you have any problem, you may help yourself by trying FlixiCam FAQ solutions.

FAQ Page: https://www.flixicam.com/faqs.html

Support Page: https://www.flixicam.com/support.html

#### Contact

If you encounter any problems that you can't figure out, please contact FlixiCam technical support team for further assistance. Technical support inquiry, suggestion, feedback, proposal, compliments, or criticism, are all welcome.

We are always ready to serve you with prompt and useful email support. From Monday to Friday, we will answer your emails within 24 hours. If you send emails during weekends, we will answer your questions on the next Monday. Please allow time lag due to different time zones.

Support E-Mail: <a href="mailto:support@flixicam.com">support@flixicam.com</a>